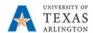

# Add, View or Delete Cell Comments in PBCS

The purpose of this job aid is to explain how to add, view, or delete comments in the Budget Departmental Forms (Departmental Position and Transfer).

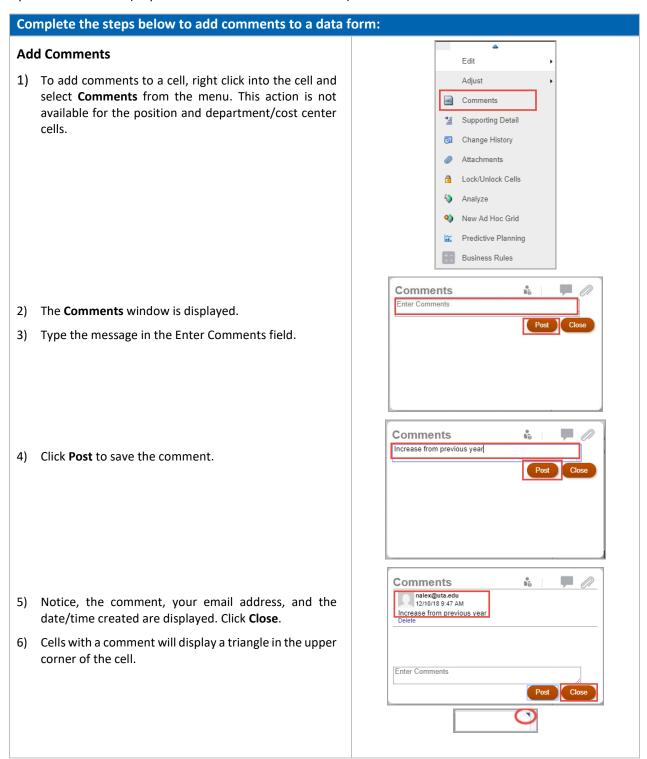

Last Revision: 12/14/2018

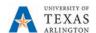

## Add, View or Delete Cell Comments (Cont'd)

### Complete the steps below to view comments in a data form: **View Comments** Edit 1) To view comments, right click into the cell that has the Adjust comment and then select **Comments** from the menu. Comments Alternative: You can use the Actions button Market Supporting Detail Actions . Select **Comments** and click in the cell Change History Attachments Lock/Unlock Cells 2) The **Comments** window is displayed. After viewing the Analyze comments, click Close. New Ad Hoc Grid Predictive Planning Business Rules Comments 10 900 nalex@uta.edu 12/10/18 9:16 AM TEST Enter Comments

Last Revision: 12/14/2018

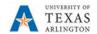

## Complete the steps below to delete a comment from a data form:

#### **Delete Comments**

 To delete a comment, right click into the cell that has the comment and then select Comments from the menu.

Alternative: You can use the Actions button Actions Select Comments and click in the cell to add a note.

- 2) The **Comments** window is displayed. Select the comment you want to delete.
- 3) Click Delete.
- 4) After deleting the comment, click Close.

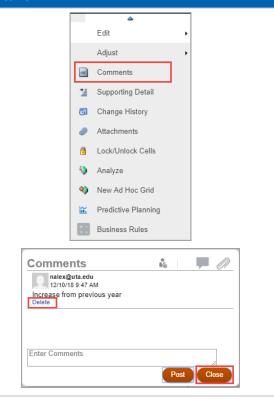

Last Revision: 12/14/2018